# **Se former en visioconférence Jouer de la cithare ou du psaltérion**

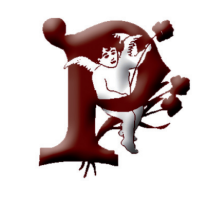

**PSALMOS** 

**Formation en ligne Cours et sessions** Visioconférence

# **Accéder à la salle de cours**

**Catherine Weidemann https://www.cithare.info** Version 20220115

Pour les cours en visioconférence, la plate-forme *jitsi* est utilisée.

Sur **ordinateur** : vous n'avez rien à installer. Cliquez simplement sur le lien.

Sur **tablette ou téléphone** : installez l'application gratuite *Jitsi Meet* (sur Apple Store ou Play Store).

## **1. Lien à la salle**

Le lien vous est transmis par mail. Vous cliquez simplement sur ce lien.

# **2. Autoriser Jitsi à utiliser votre caméra et micro**

A la question : *meet.jit.si souhaite utiliser votre micro / votre caméra*, il faut bien sûr répondre : **AUTORISER**

## **3. Première fenêtre en anglais**

Vous pouvez simplement attendre, une autre fenêtre en français devrait apparaître.

# **4. Deuxième fenêtre en français**

Si *Jitsi* reconnaît votre langue, une autre fenêtre apparaît après 5-6 secondes.

Vous écrivez votre nom dans le champs en blanc.

Puis vous cliquez sur *Rejoindre la réunion*

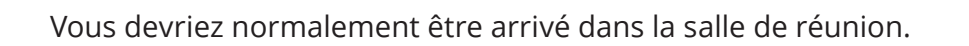

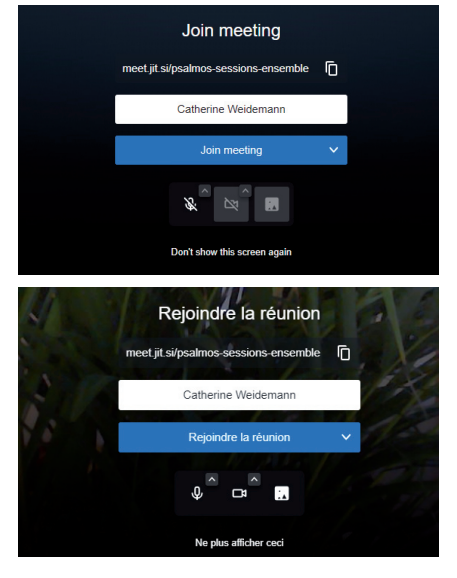

## **5. Problèmes de son**

Vous êtes dans la salle, micro et caméra sont activés, mais vous n'entendez rien.

#### **1. Vérifiez que votre haut-parleur soit activé**

Normalement vous avez un accès à votre haut-parleur en bas à droite dans la barre d'outil de votre bureau.

#### **2. Si votre haut-parleur est sur 100 et que vous n'entendez toujours rien**

Activez le 8ème icône *Plus d'actions* puis dans le menu déroulant *Paramètres,* puis l'onglet *Périphériques / Sortie audio.* Testez la sortie audio. Changez la sortie dans le menu déroulant.

### **6. Problèmes de micro et caméra**

Vous êtes dans la salle mais vous ne pouvez pas activer le micro ou la caméra.

### **Solution 1**

Sortir de la plate-forme jitsi et cliquez encore une fois sur le lien. Si rien n'a changé, passez à la solution 2.

### **Solution 2**

Activez le 8ème icône *Plus d'actions* puis dans le menu déroulant *Paramètres,* puis l'onglet *Périphériques / Caméra ou Microphone.* Sélectionnez une autre caméra / micro.

### **Solution 3**

Vérifiez que votre pare-feu ne bloque pas l'accès de votre caméra/micro. Normalement vous pouvez accédez à votre pare-feu depuis la barre de menu en bas de la fenêtre de votre écran.

### **Solution 4**

Vérifiez que le son ou la caméra ne soient pas bloqués par une touche sur votre clavier : F4 = son, F8 = caméra (sur clavier de France - peut être différent sur un clavier de Suisse ou de Belgique)